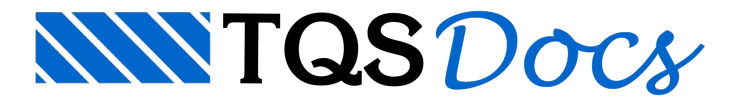

# Visualizador de Pórtico

Paraanálise e visualização dos esforços há dois recursos gráficos no TQS que podem ser utilizados: o **Visualizador de Grelhas** e o **Visualizador de Pórticos**.Éimportante lembrar que o engenheiro deve sempre analisar os esforços antes de dimensionar e detalhar as armaduras, esse procedimento deve ser feito paravalidação do modelo gerado automaticamente pelo programa.

O **Visualizador de Grelhas** pode ser acessado através dasequência de comandos:**"Grelha-TQS- Visualizar - Visualizador de Grelhas"**,assim como, o **Visualizador de Pórticos** pode ser acessado por:**"Pórtico-TQS- Visualizar - Visualizador de Pórticos"**. Podem ser visualizados tanto o modelo ELU quanto ELS.

Observe abaixo a páginainicial do **Visualizador de Pórtico**:

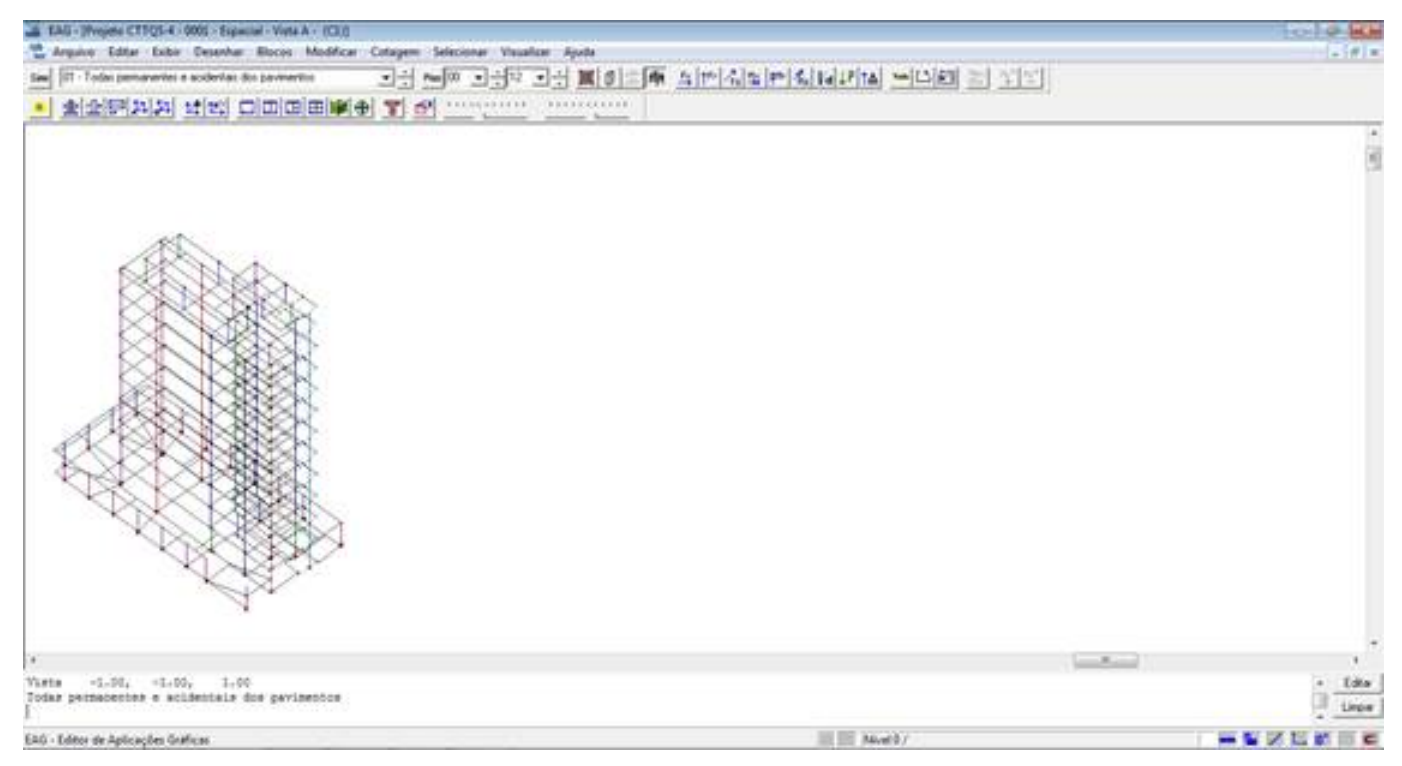

# **Figura 1 – Visualizador de Pórtico.**

Essemesmo visualizador é utilizado para o **Grelha-TQS**.

Utilizando essa ferramenta é possível verificar os esforços existentes na estrutura, analisar o comportamento da mesmaatravés de diferentes vistas, escolher diferentes pisos e casos de carregamento aserem estudados, verificar pilares separadamente, analisar isovalores e etc.

# Seleção do Caso de Carregamento

Para escolher um Caso de Carregamento, na Barra de Ferramentas **Comandos de Seleção** (que pode ser observada logo abaixo) existe um botão chamado **Caso**, destacado aseguir.

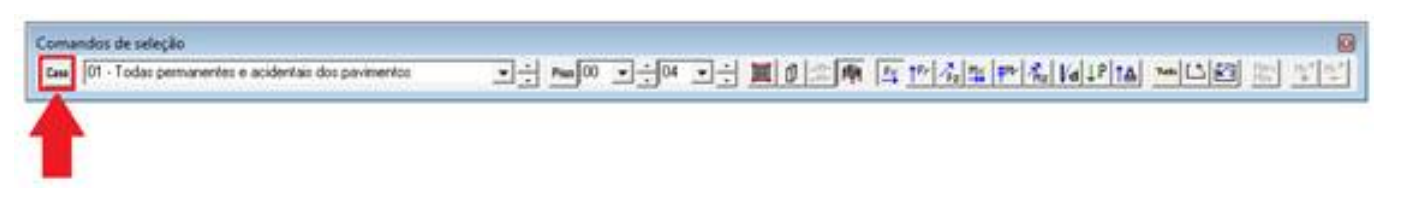

# **Figura 2 – Barra de Ferramentas: Comandos de seleção (1).**

Ao selecionar esse botão, observe que é possível escolher um Caso de Carregamento aser analisado:

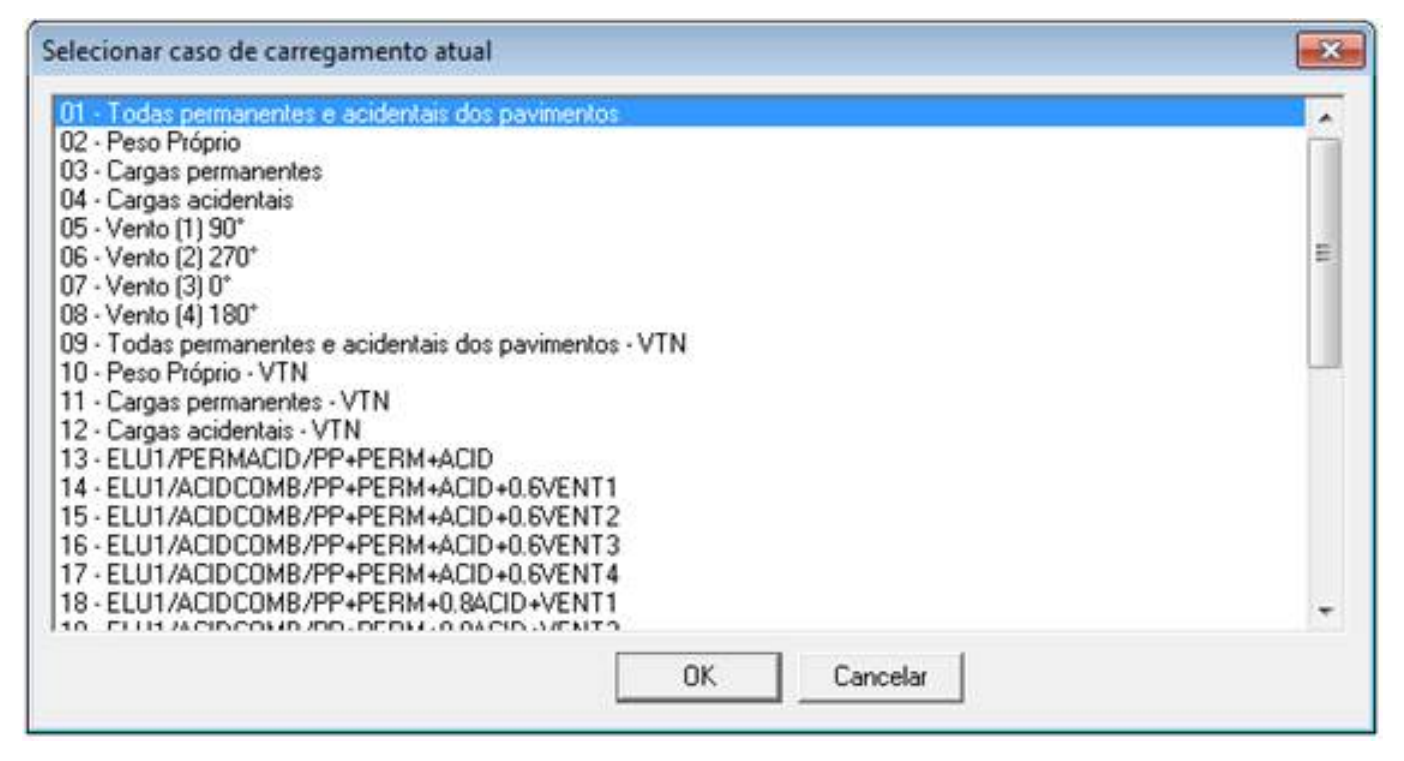

#### **Figura 3 – Selecionar caso de carregamento.**

Além do botão **Caso**, também é possívelalterar os Casos de Carregamento utilizando os comandos de seleção destacados abaixo na Barra de Ferramentas:

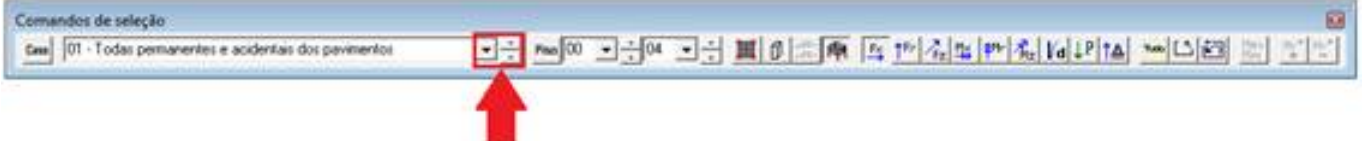

#### **Figura 4 – Barra de Ferramentas: Comandos de seleção (2).**

# Modos de visualização

É possível fazer avisualização do edifício por três maneiras diferentes: por Piso (planta), Pilares ou Visualização Espacial.Essas opções podem ser encontradas diretamente na Barra de Ferramentas pelos seguintes botões:

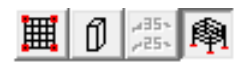

# **Visualização de Pisos**

E a visualização do piso em planta, que pode ser ativada através do primeiro botão mostrado acima -  $\mathbb{H}$ . O piso a

ser mostrado em planta no Visualizador é sempre aquele que estáselecionado como Piso Inicial:

![](_page_2_Figure_0.jpeg)

**Figura 5 – Pavimento emplanta, e pavimento emplanta comos diagramas rebatidos.**

# **Visualização de Pilares**

A visualização dos pilares é feita pelas barras representadas em elevação e os diagramas são rebatidos no plano de projeção. Para ativar essa visualização, utilize o segundo botão mostrado anteriormente -  $\int \left\| \cdot \right\|$ 

![](_page_2_Figure_4.jpeg)

# **Figura 6 – Visualização dos pilares.**

# **Visualização Espacial**

Nesse modo de visualização, que pode ser ativado através do último botão -  $\frac{1}{\sqrt{2}}$ , é possível analisar o pórtico de

várias perspectivas: vista frontal, vista lateral, vista de topo, vista isométrica A, vista isométrica B e outras perspectivas definidas por você:

![](_page_3_Figure_1.jpeg)

# **Figura 7 – Diferentes Vistas de umedifício.**

# **Visualização de Isovalores**

No Grelha-TQS há ainda a opção de utilizar o modo de visualização com isovalores, destinado a analisar resultados com diagramas que interligam pontos que possuem mesmas respostas. É uma boa opção para análise de deformações (flechas) nos pavimentos.

Esse modo de visualização pode ser ativado através do botão -  $\frac{1}{255}$  na Barra de Ferramentas:

![](_page_4_Figure_0.jpeg)

**Figura 8 – Isovalores de deslocamentos na laje.**

# Visualização de Diagramas

Os seguintes diagramas podem ser visualizados no Pórtico: força normal (Fx), forças cortantes (Fy e Fz), além de momento torsor (Mx) e momentos fletores (My e Mz). Também podem ser visualizados os deslocamentos (D), os carregamentos (P) e as reações de apoio (R).

Para ativar a visualização dos diagramas e verificar os resultados, basta selecionar os botões destacados abaixo na Barra de Ferramentas:

# $\frac{1}{2}$   $\left| \uparrow$   $\triangleright$   $\left| \frac{1}{4z} \right| \frac{1}{4z}$   $\left| \uparrow \right|$   $\left| \frac{1}{4z} \right|$   $\left| \sqrt{a} \right|$   $\downarrow$   $P \left| \uparrow \right|$   $\uparrow \right|$

Lembrando que os resultados são apresentados em valores característicos. Além disso, as unidades de medida são: para os deslocamentos - cm, para os momentos - tf.m, e para as forças e reações - tf.

Porém, nos **Parâmetros de Visualização**, que podem ser acessados através do botão - **seri**, é possível configurar

multiplicadores para obter resultados em qualquer unidade:

![](_page_5_Picture_309.jpeg)

#### **Figura 9 – Parâmetros de Visualização**

A altura dos diagramas e a escala dos textos podem ser alteradas tanto nos **Parâmetros de Visualização**, conforme pode ser visto na**Figura 8** acima, como diretamente pelas barras destacadas na Barra de Ferramentas **Comandos de Visualização**:

![](_page_5_Picture_310.jpeg)

#### **Figura 10 – Altura de Diagramas e Textos.**

Existe um recurso interessante que permite você visualizar duas ou mais vistas ao mesmo tempo, o que de alguma forma, pode facilitar aanálise dos resultados. Paraisso, váaté **Visualizar – Vistas Divididas** e escolhaa quantidade de vistas a serem geradas, ou então, acesse diretamente pelos botões da Barra de Ferramentas abaixo:

![](_page_5_Picture_311.jpeg)

#### **Figura 11 – Escolha de vistas.**

Abaixo foram utilizadas duas vistas. Uma com diagramas de Momento Fletor (My) e a outra com diagramas de cortante (Fz):

![](_page_6_Figure_0.jpeg)

**Figura 12 – Duas vistas.**

# Otimizar Visualizações

Em edifícios altos e em modelos mais complexos pode ser difícil conseguir analisar os diagramas de esforços e deslocamentos, portanto, existem alguns recursos que podem ajudar navisualização dos resultados.

# **Pisos Inicial e Final**

Paraselecionar os pisos aserem analisados aperte o botão **Piso** destacado abaixo:

![](_page_6_Picture_6.jpeg)

# **Figura 13 – Barra de Ferramentas: Comandos de seleção (3).**

Então, selecione o Piso Inicial e o Piso Final a ser visualizado, conforme pode ser visto no exemplo a seguir:

![](_page_6_Picture_258.jpeg)

#### **Figura 14 – Seleção do piso inicial e piso final.**

Observe abaixo o resultado dessaseleção de pisos:

![](_page_7_Figure_0.jpeg)

**Figura 15 – Visualização do Pórtico.**

#### **Cerca**

Desenho de uma cerca em planta para delimitar uma região de visualização, somente os elementos contidos na cerca serão visualizados. Para definir umacerca, bastaseguir asequência de comandos:**Selecionar – Cerca – Elementos dentro de uma cerca** ou diretamente da Barra de Ferramentas pelo botão -  $\begin{bmatrix} + \ \ \end{bmatrix}$ :

![](_page_7_Picture_4.jpeg)

# **Figura 16 – Barra de Ferramentas: Comandos de seleção (4).**

![](_page_7_Figure_6.jpeg)

# **Figura 17 – Visualização por Cerca.**

#### **Parâmetros de Visualização**

Conforme dito anteriormente, os **Parâmetros de Visualização** podem ser acessados através do botão -  $\mathbb{R}$ . Há

diversos parâmetros que controlam a exibição dos resultados natela e a escolhacorreta navisualização dos elementos pode auxiliar bastante aleitura dos resultados.

Pode ser escolhida a visualização somente das barras das lajes, das vigas ou dos pilares. Observe o exemplo abaixo onde foi utilizado o Modelo VI:

![](_page_8_Figure_4.jpeg)

# Figura 18 – Diferença de visualização entre pórtico com barras de vigas, lajes e pilares e pórtico somente com **barras de vigas e pilares.**

Além disso, podemos escolher a visualização das barras por direção (X,Y e Z), o que facilita a interpretação dos resultados, principalmente nas lajes, observe:

![](_page_9_Figure_0.jpeg)

# **Figura 21 – Visualização de barras por direção.**

Existe também possibilidade de definir um gradiente de cores parainterpretação de resultados (esforços e deslocamentos) com umagrande facilidade visual:

![](_page_9_Picture_116.jpeg)

**Figura 22 – Ativação do gradiente de cores para visualização dos resultados.**

![](_page_10_Figure_1.jpeg)

**Figura 23 – Visualização do diagrama de momento fletor como gradiente de cores.**

Conforme pode ser observado, existe uma grande quantidade e variedade de comandos que podem facilitar a visualização e interpretação dos resultados no Pórtico Espacial.Éimportante que o usuário conheça-os e utilize-os com o objetivo de facilitar ainterpretação do comportamento da estrutura, validando-se, portanto o modelo gerado pelo programa.

Deixando claro que é possível visualizar o Pórtico ELU e ELS, tanto no Modelo VI como no Modelo IV:

![](_page_10_Picture_5.jpeg)

Diferenças entre Modelo IV e Modelo VI:

Modelo IV:

- -ELU: com arigidez de vigas e pilares reduzida.
- ELS: com a rigidez de vigas e pilares cheia.

![](_page_11_Figure_0.jpeg)

# **Figura 24 – Modelo IV.**

#### Modelo VI:

- -ELU: rigidez de lajes, vigas e pilares reduzida.
- -ELS: rigidez de lajes, vigas e pilares cheia.

![](_page_11_Figure_5.jpeg)

### **Figura 25 – Modelo VI.**

Lembrando que o modelo ELS é destinado para verificação de deslocamentos no topo do edifício e entre pavimentos, provocados pela ação do vento.

Obrigada,

Camila Ferreira

Suporte-TQS.